# **操作マニュアル** 回数券アプリ MATAKUL

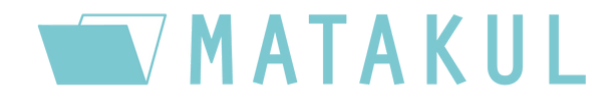

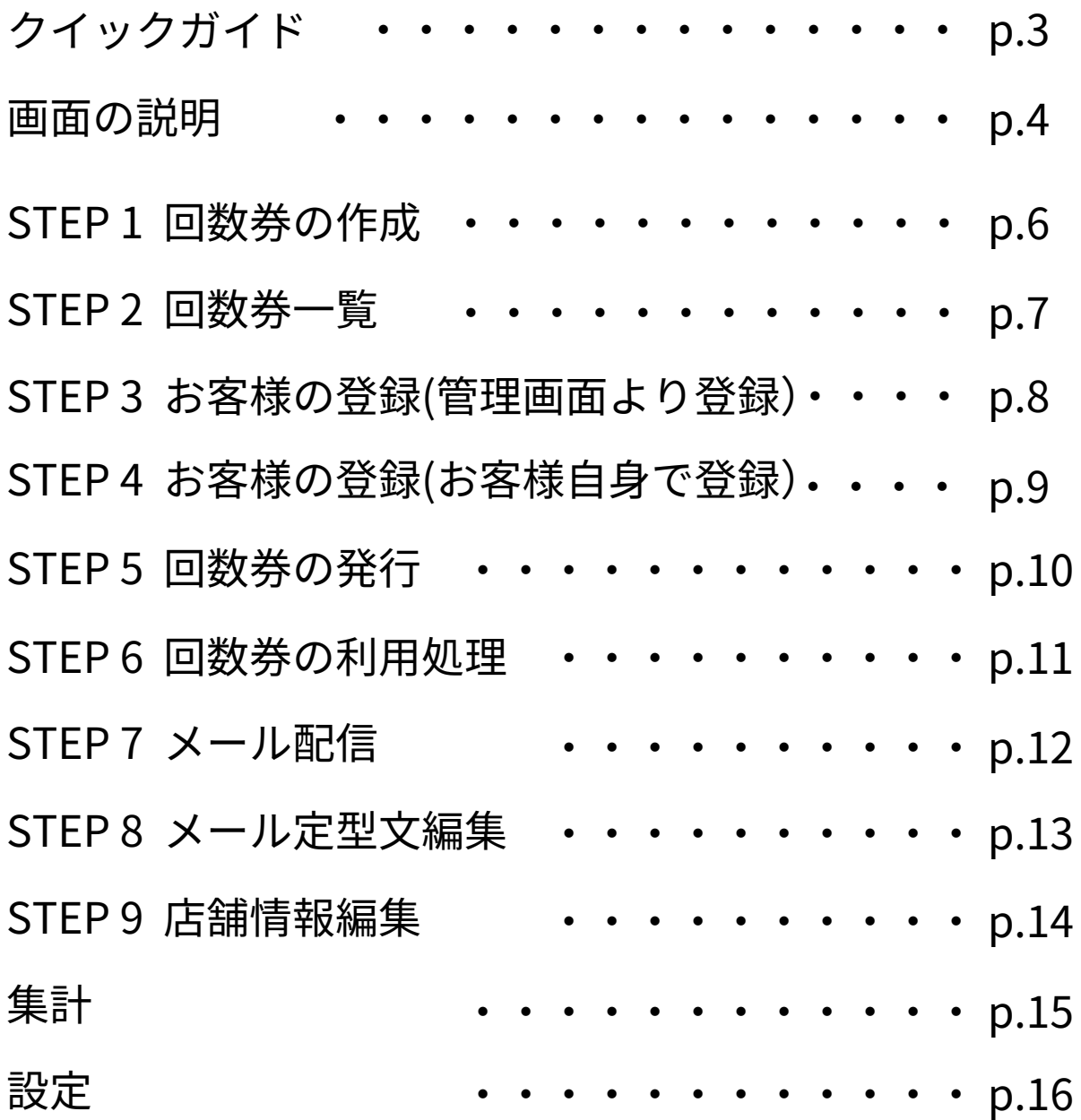

# **クイックガイド**

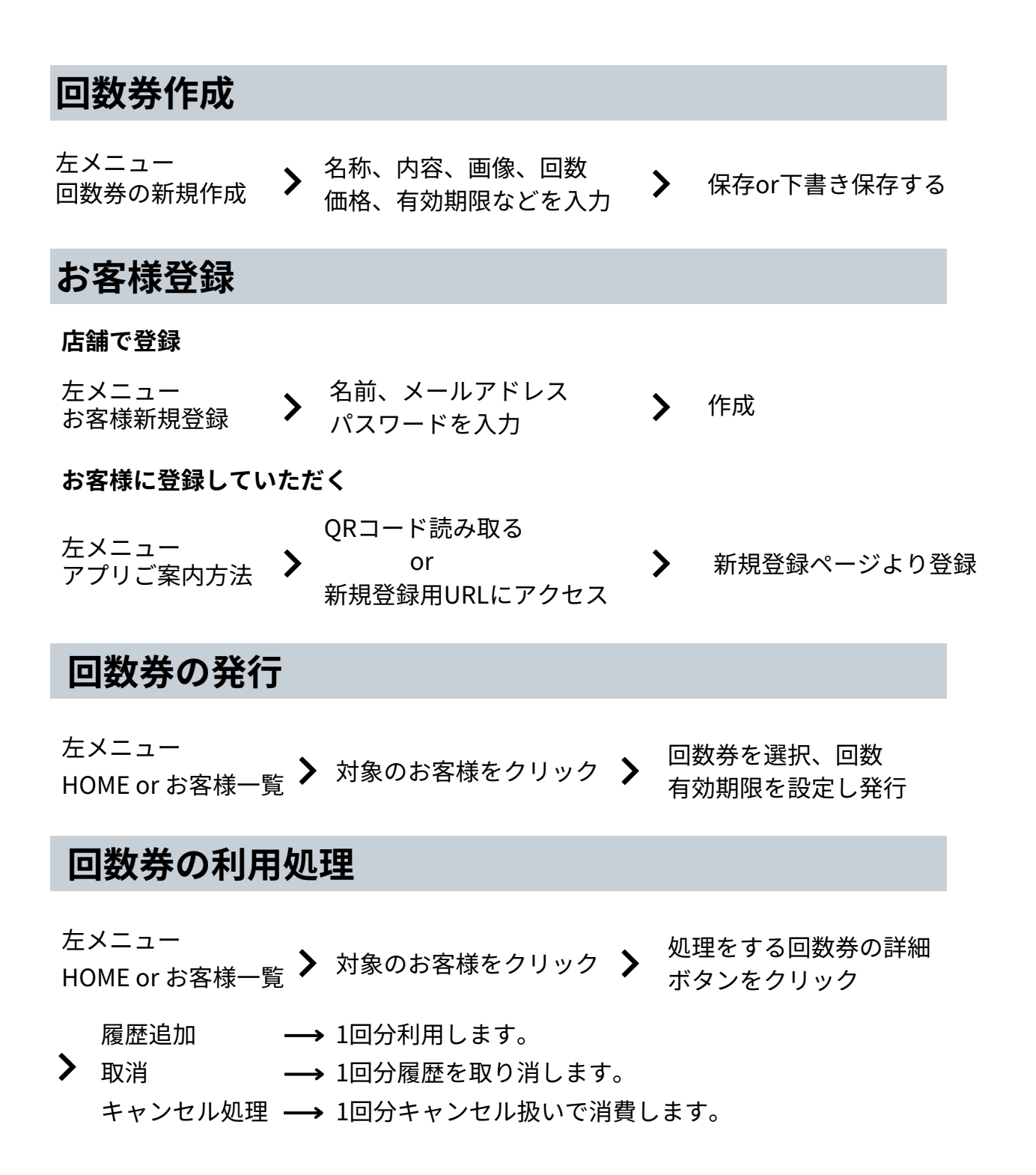

### **管理画面**の主な機能の画面を紹介します

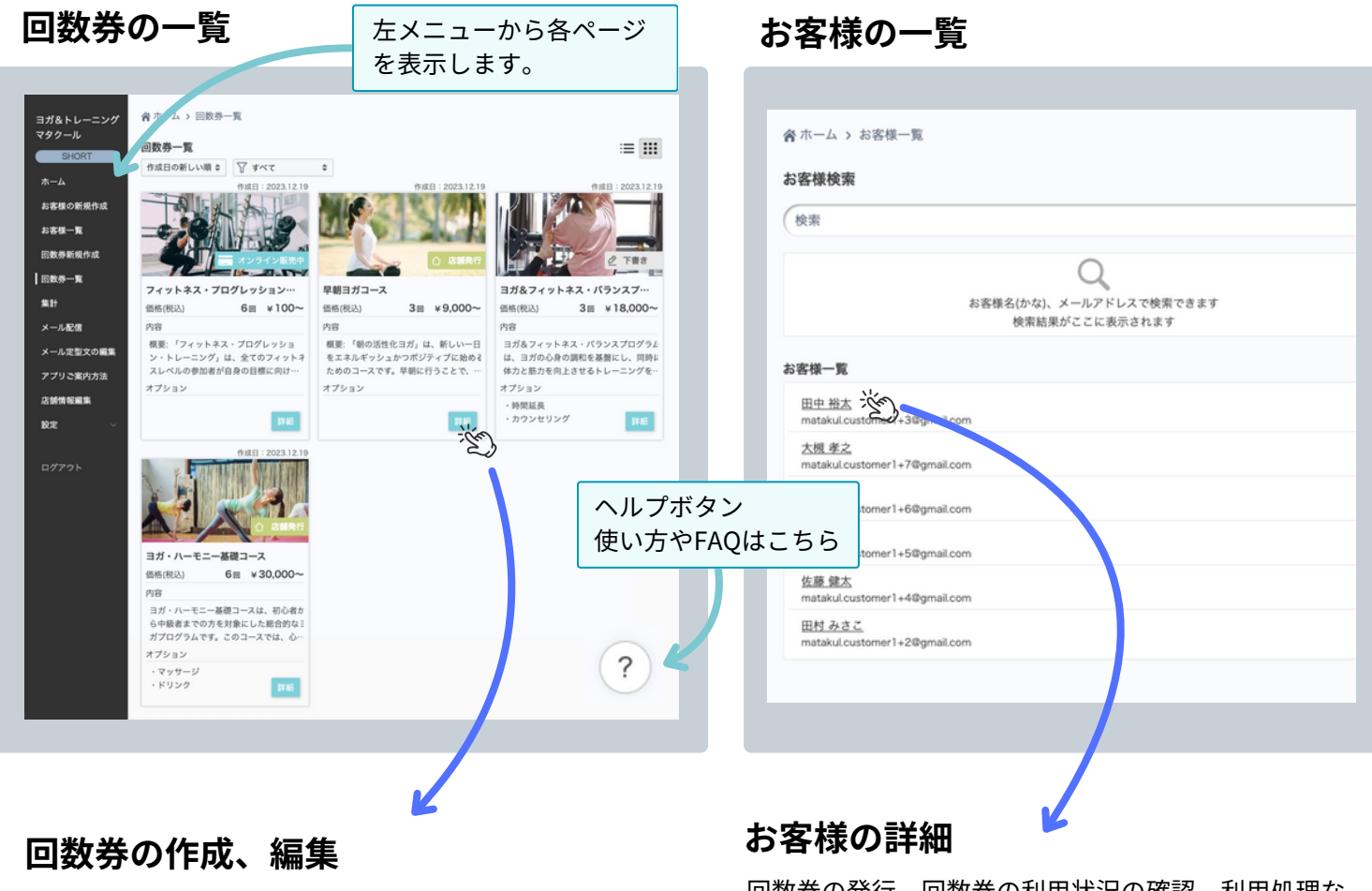

回数券の作成、編集が行えます。

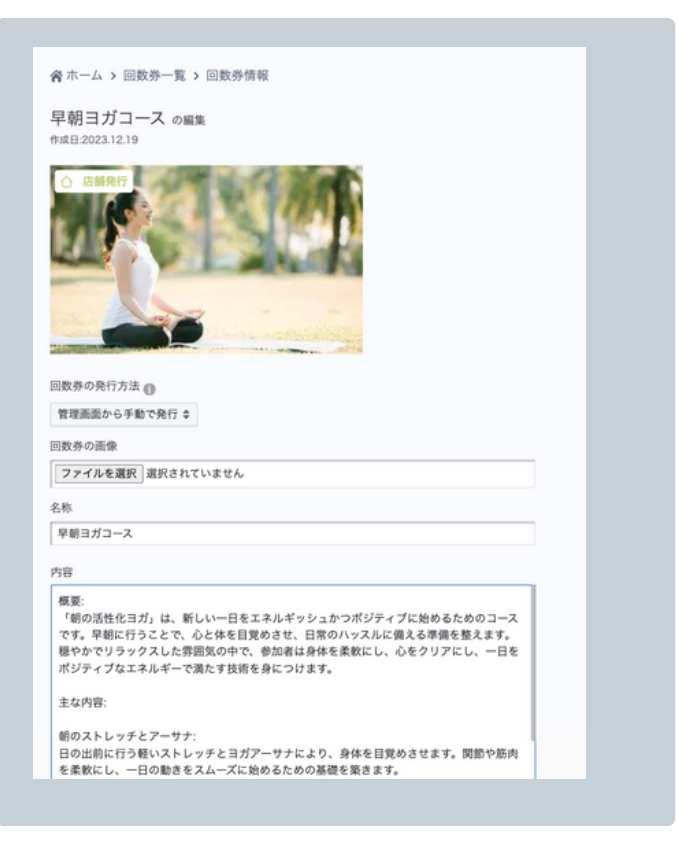

回数券の発行、回数券の利用状況の確認、利用処理な ど行えます。

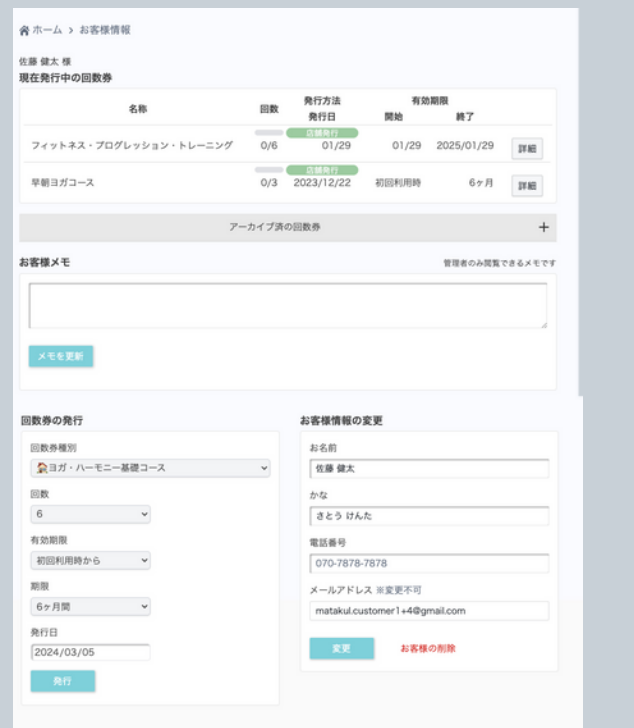

### **お客様アプリ**の主な画面を紹介します

**ホーム** 購入した回数券や登録済の店舗が表示されます

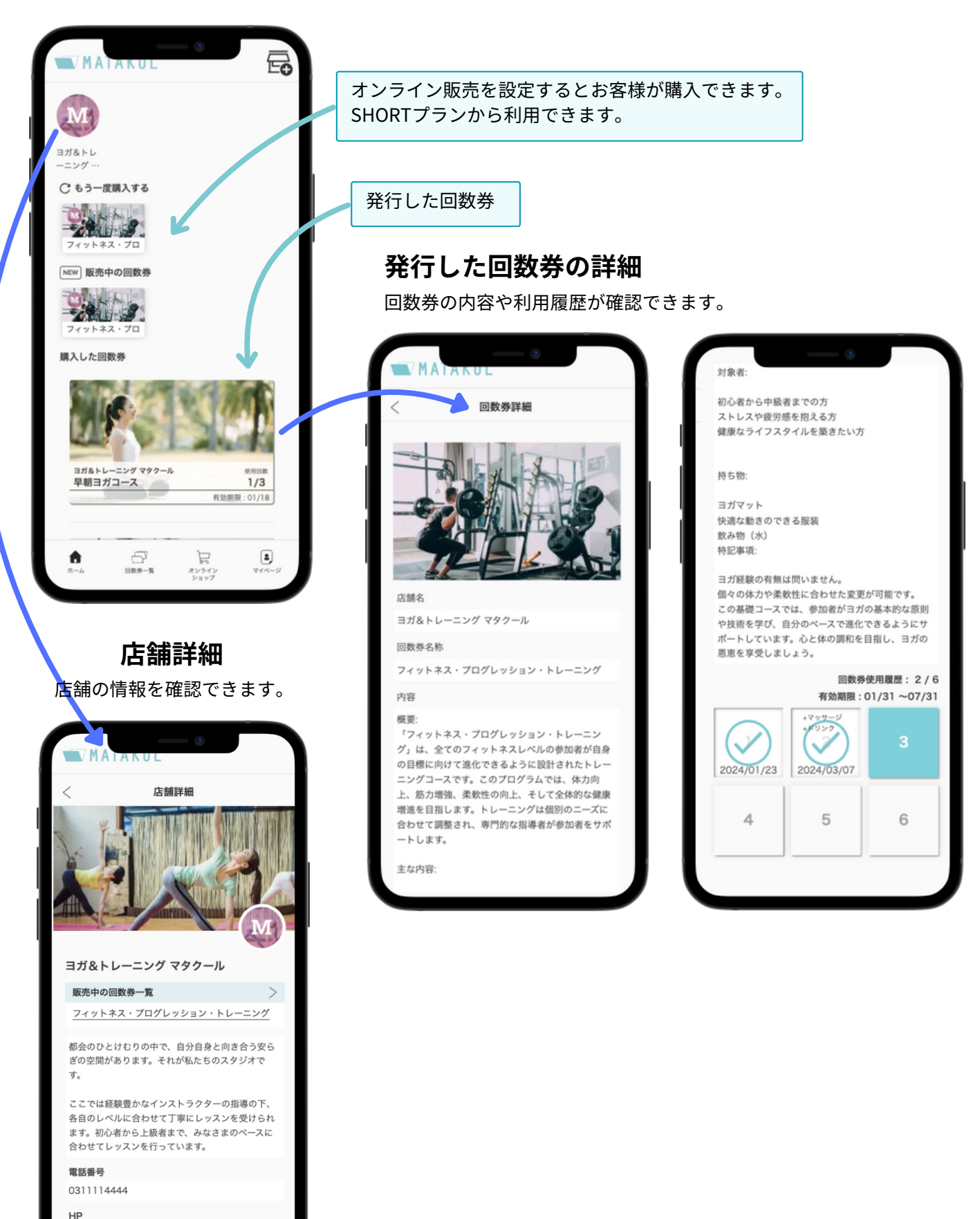

-5-

https://matakul.jp/

# **STEP 1 回数券の作成**

### まずは回数券を作成してみましょう!

- 左メニューの**回数券新規作成**ページから作成できます。
- 保存した後で回数券一覧ページより編集できます。

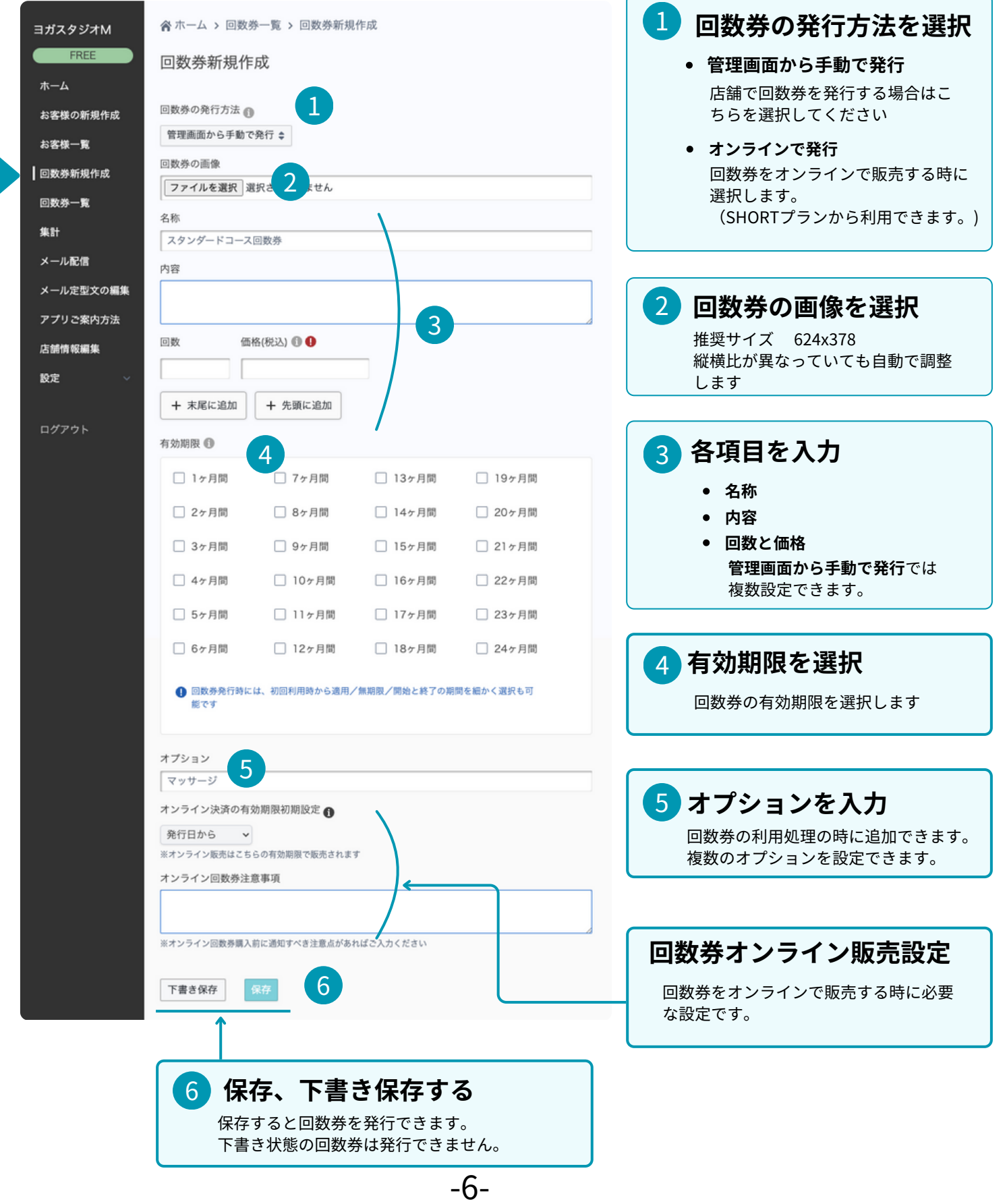

# **STEP 2 回数券一覧**

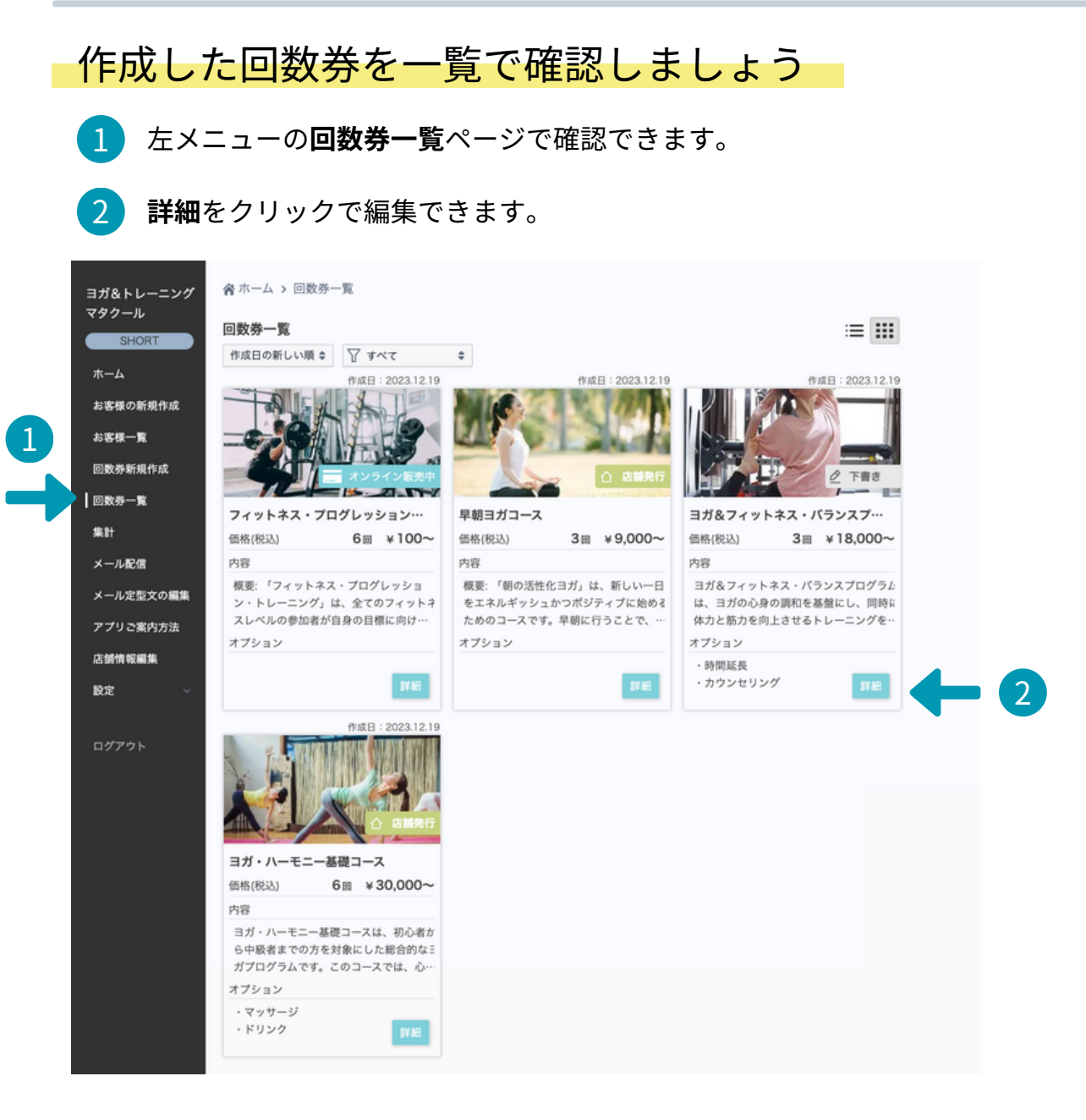

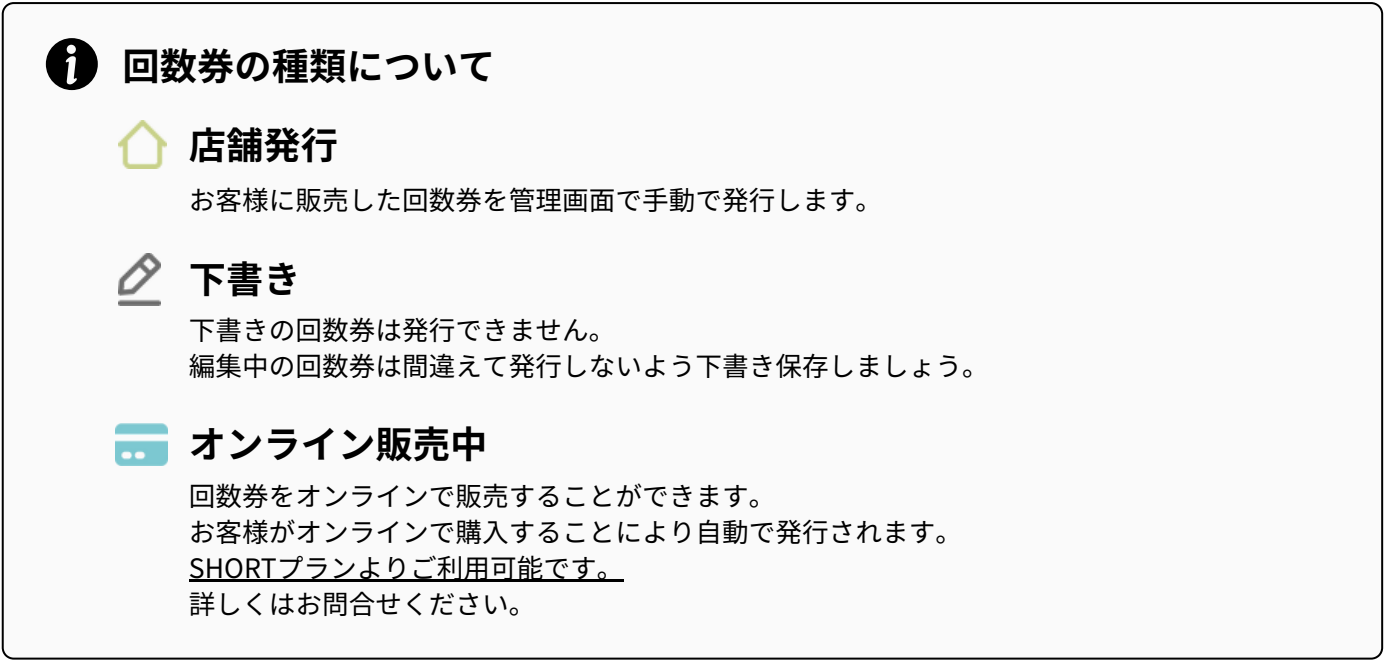

# **STEP 3 お客様の登録(管理画面より登録)**

● お客様の登録方法は2種類あります。

- **1.** 管理画面(店舗側)より登録
- **2.** お客様に登録していただく

 $\mathbf{1}$ 

#### 管理画面(店舗側)で登録してみましょう

1 左メニューの**お客様の新規作成**ページから作成します。

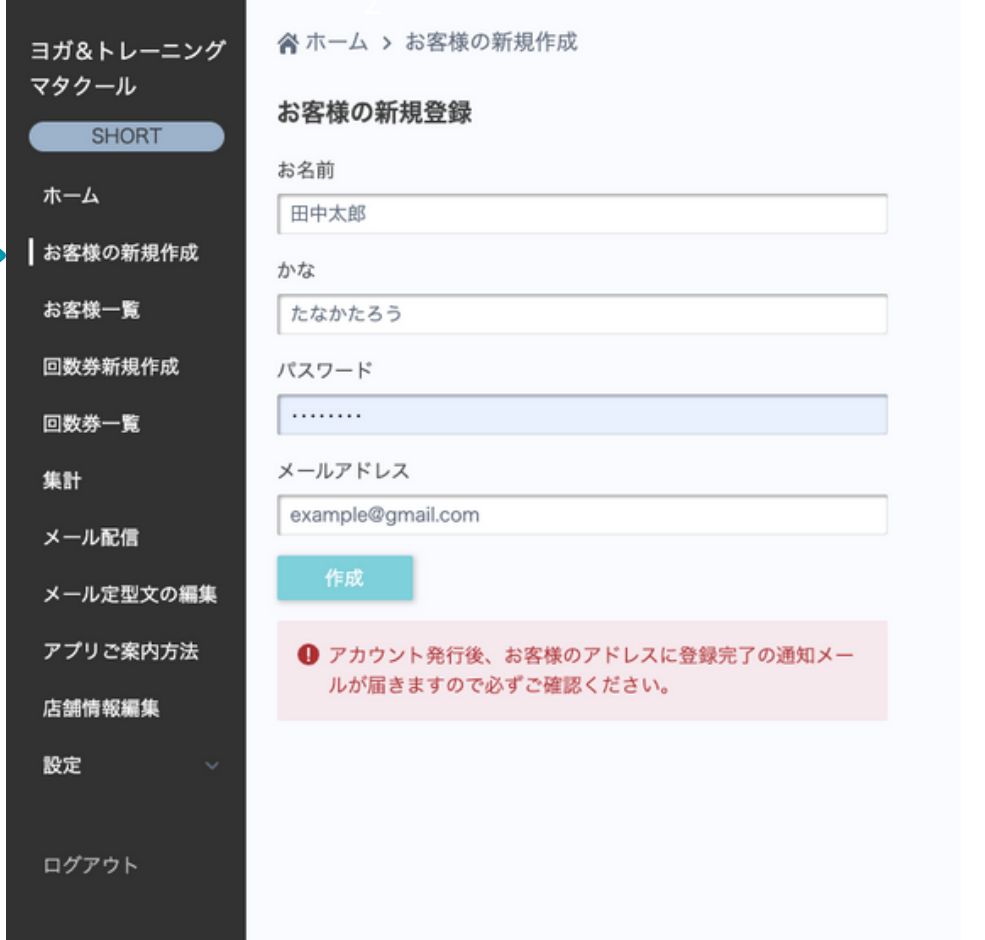

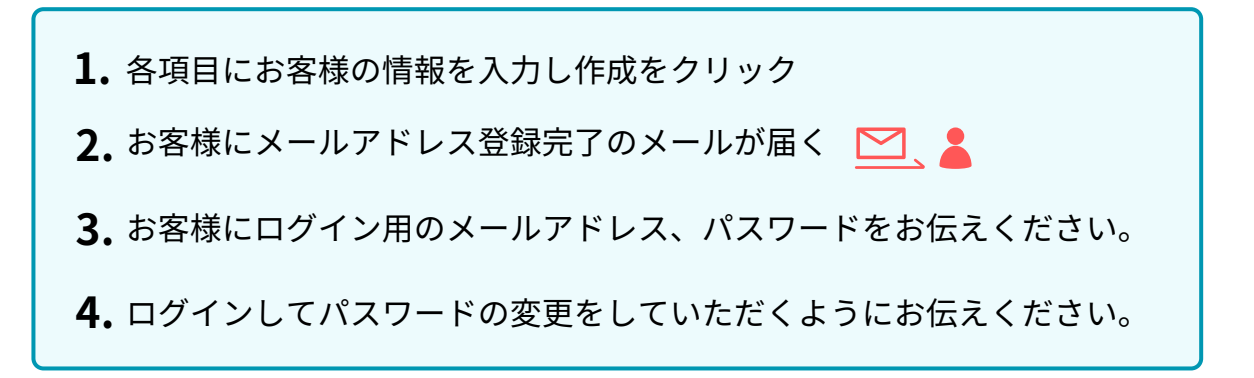

-8-

# **STEP 4 お客様の登録(お客様自身で登録)**

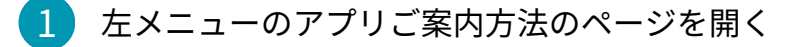

2 QRコードを読み取っていただき新規登録ページにアクセス もしくは、新規登録用のURLからアクセス。

3 新規登録ページよりご登録していただいてください。

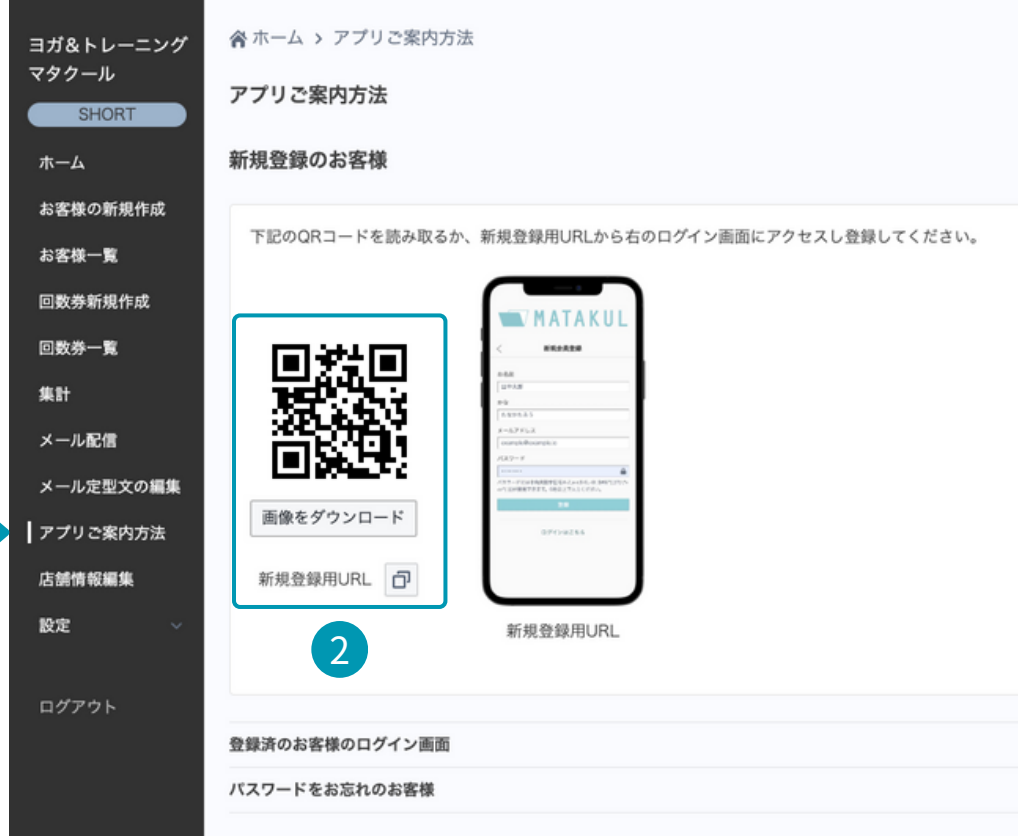

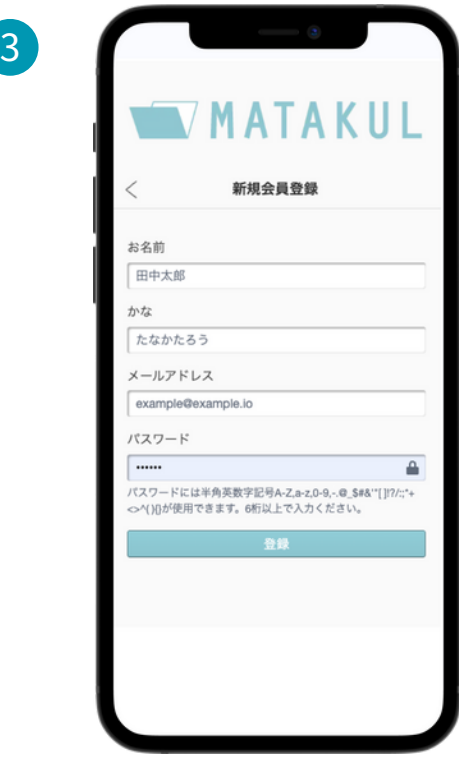

1

- お客様にQRコードを読み取るか登録用のURLを送信し **1.** ブラウザで開いていただく。
- 左のページが表示されるので登録する。 **2.**

-9-

# **STEP 5 回数券の発行**

### お客様を選択し、回数券を発行しましょう

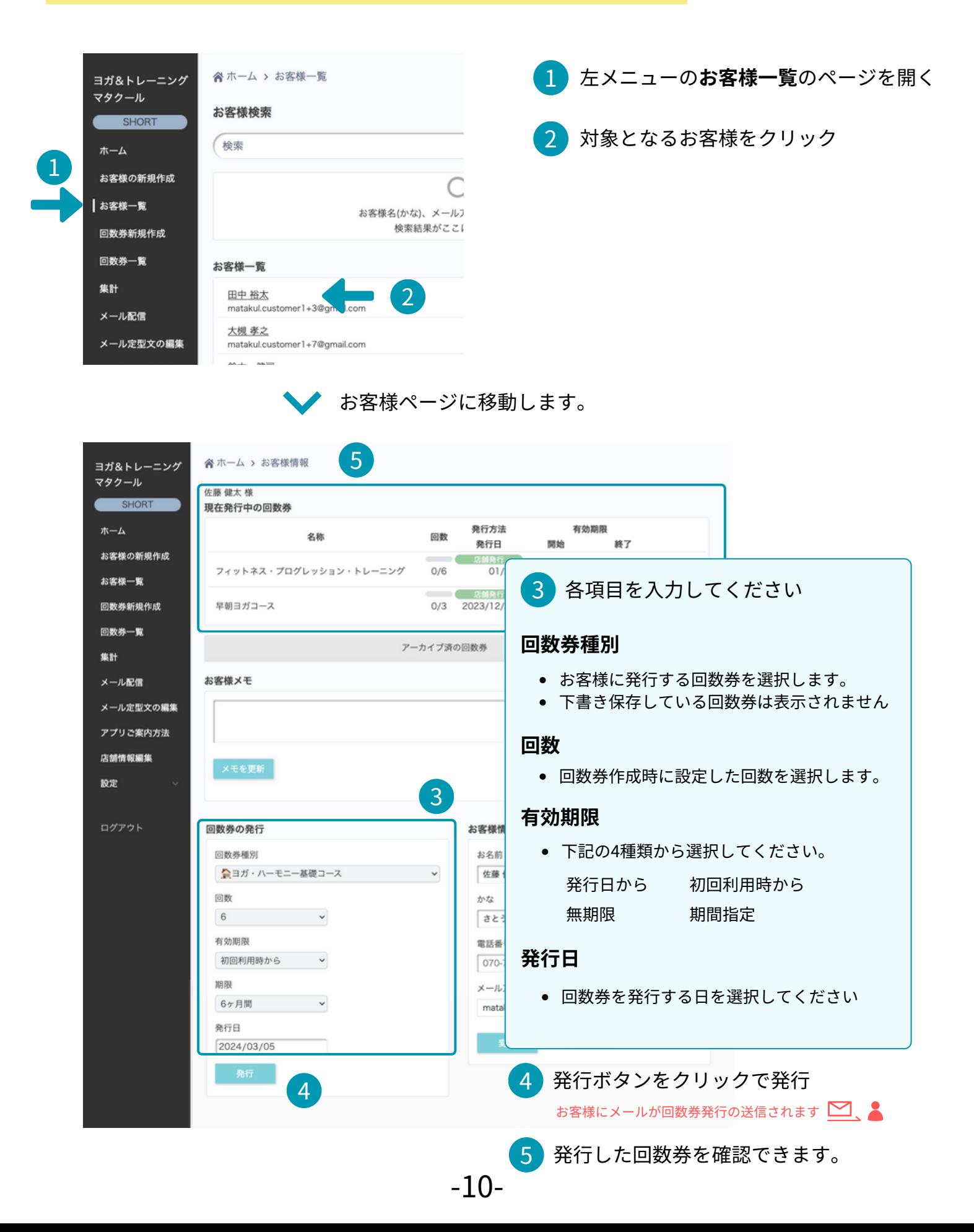

# **STEP 6 回数券の利用処理**

1

### 回数券の利用処理をしましょう

対象のお客様のページの現在発行中の回数券を確認します。 利用処理をする回数券の詳細をクリック

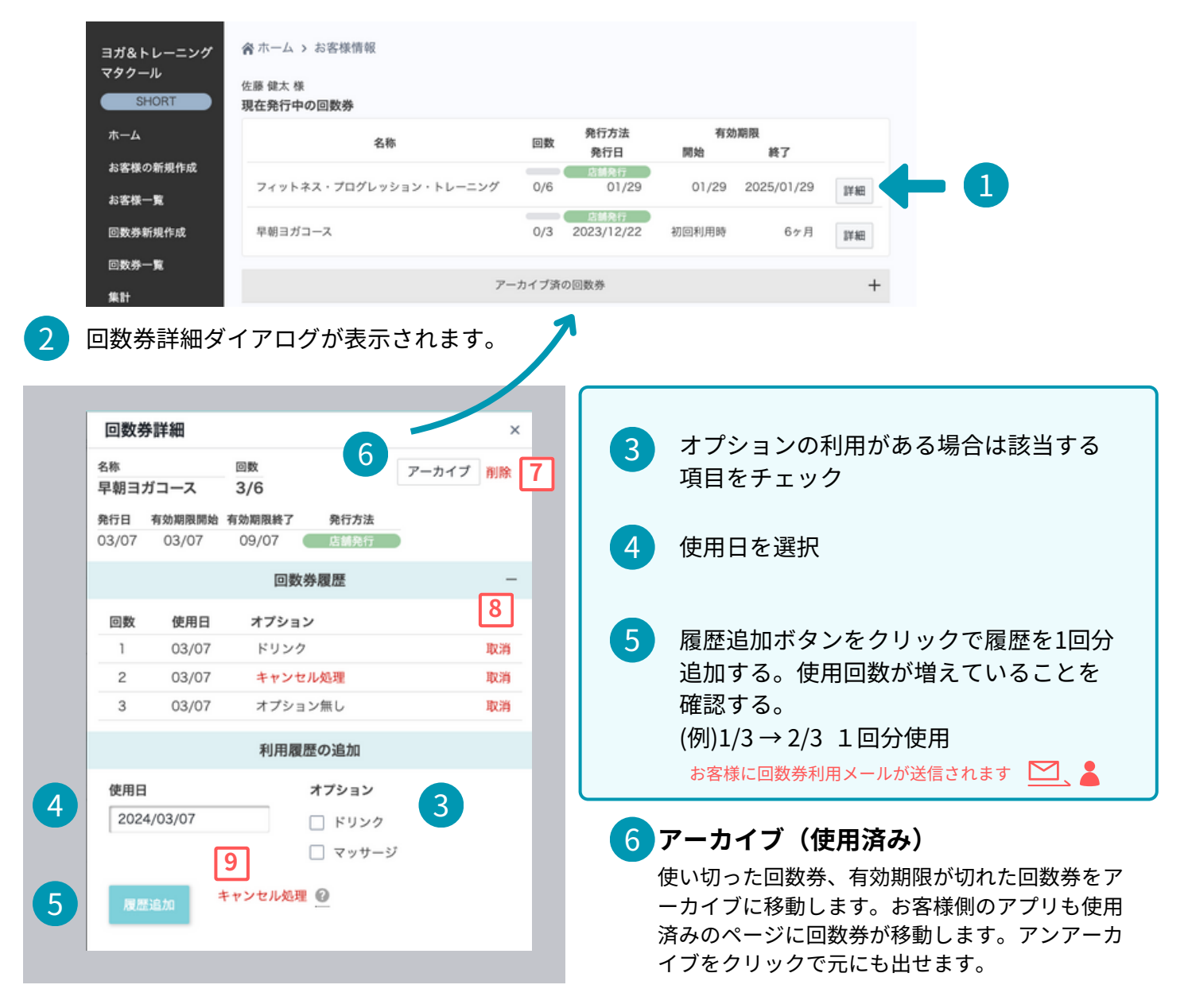

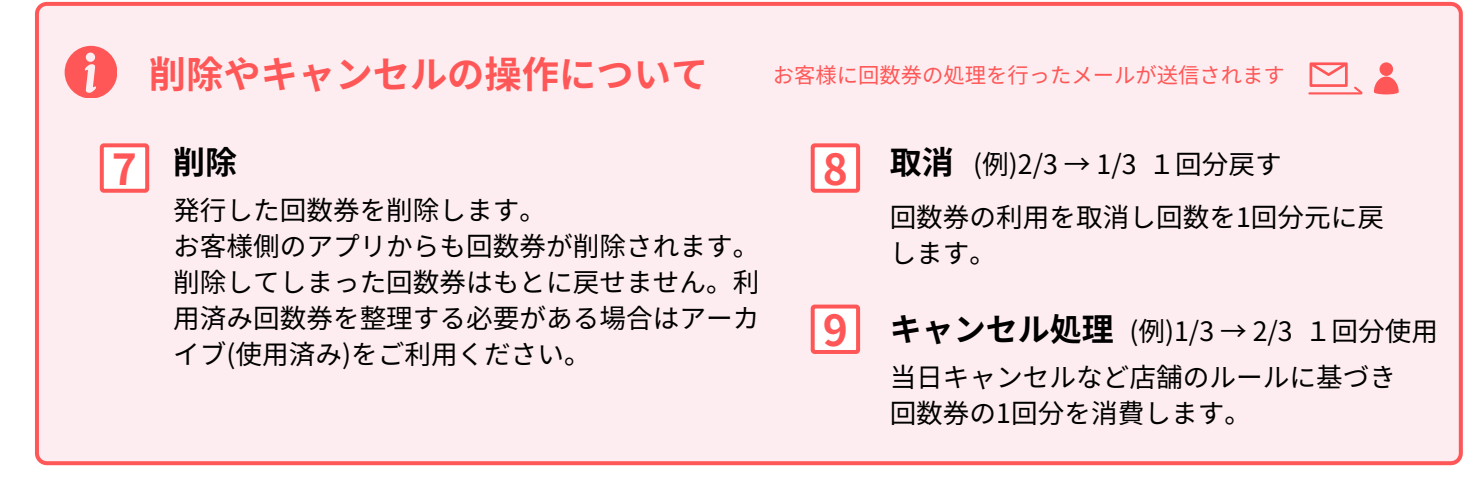

# **STEP 7 メール配信**

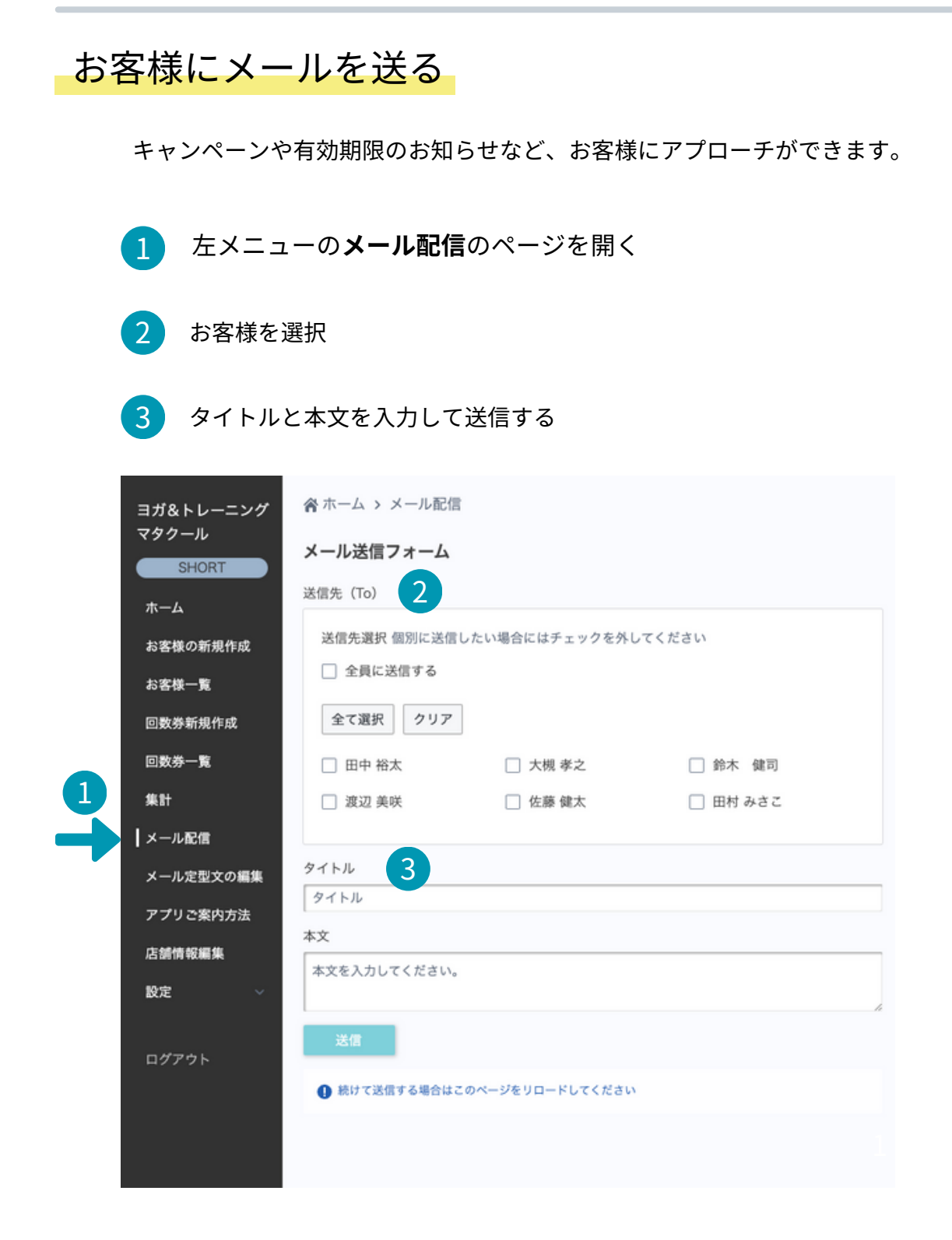

# **STEP 8 メール定型文の編集**

### 回数券を発行時に送信されるメールの内容を編集しましょう

- 
- 1 左メニューの**メール定型文**のページを開く
- 2 全ての回数券に共通するルールなど入力。

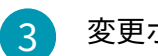

#### 3 変更ボタンをクリック

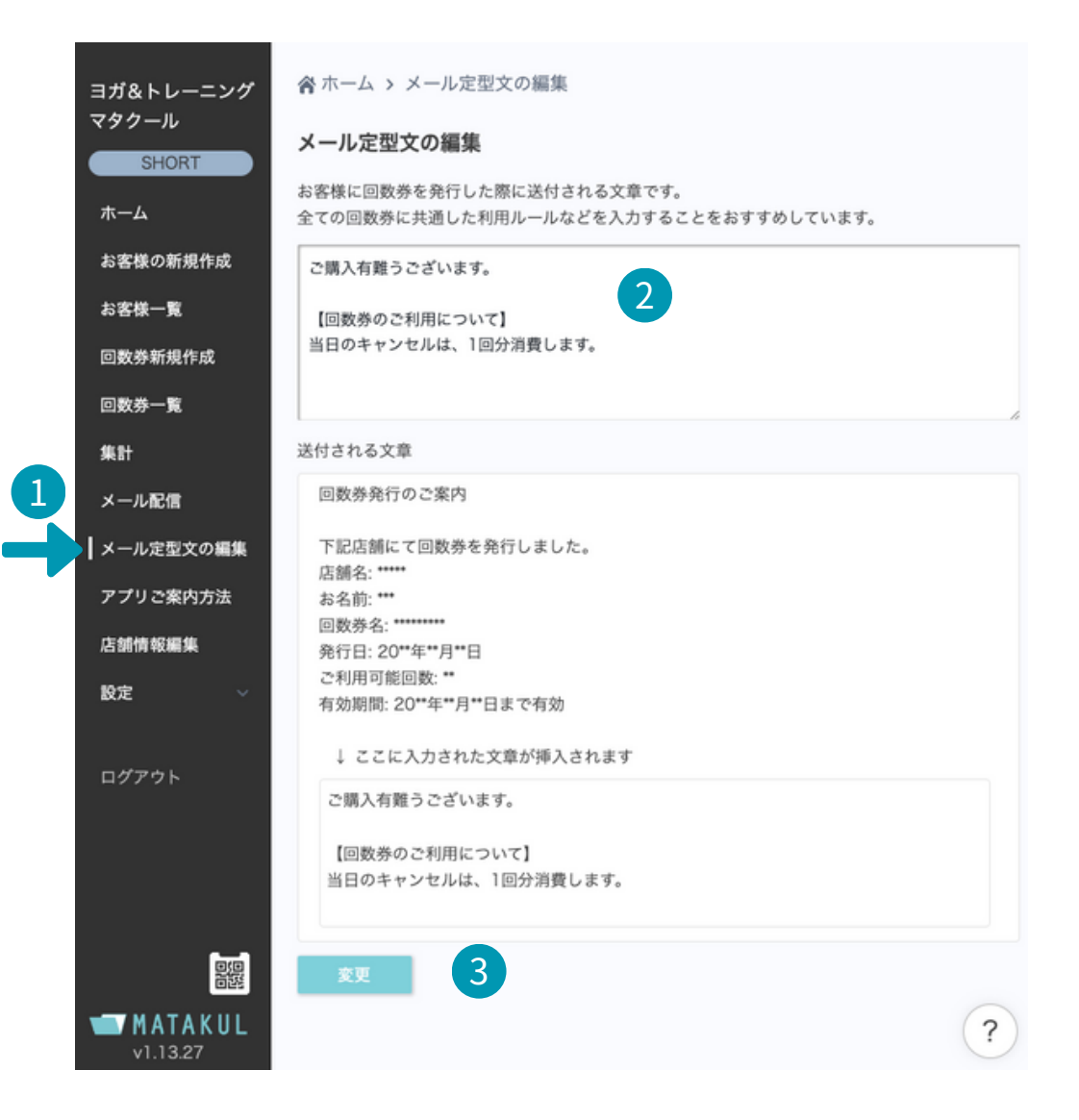

# **STEP 9 店舗情報の編集**

#### お客様のアプリで表示する店舗情報を編集します。

編集した内容がお客様のアプリで表示されます。

- 1 左メニューの店舗情報編集のページを開く
- 2 ロゴや店舗画像を選択、店舗情報を入力する
- 3 更新ボタンをクリック

1

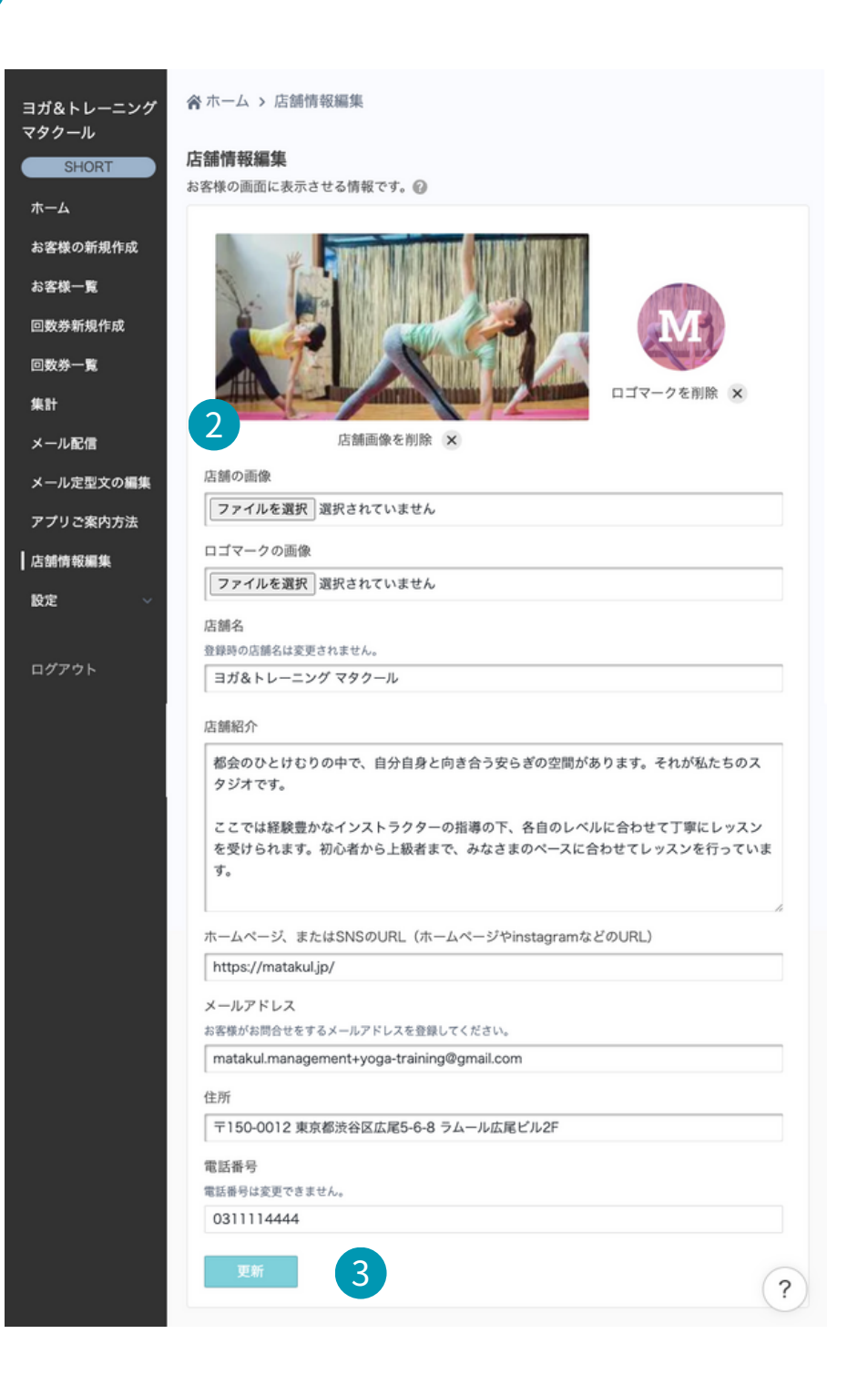

#### **お客様アプリ表示 画面**

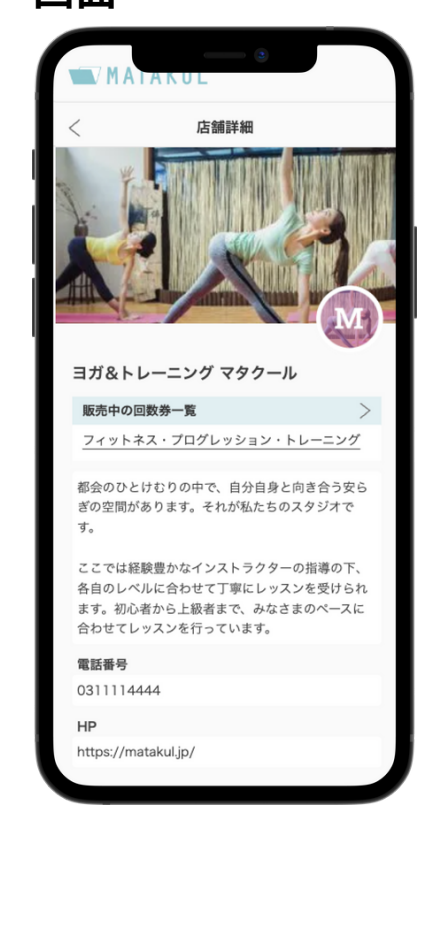

**集計**

### 回数券の販売状況を確認できます。

指定した月の回数券毎の発行枚数、合計金額を表示します。 全期間の集計結果も表示できます。

SHORTプラン以上からご利用できます。

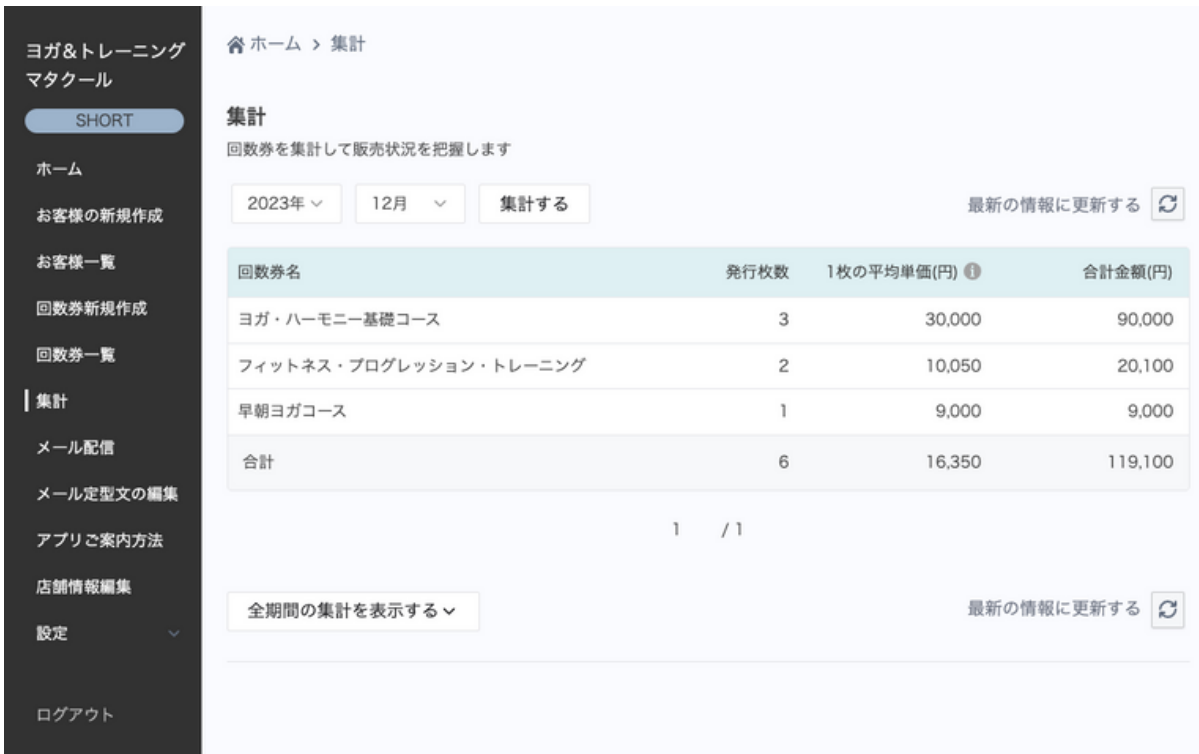

左メニューの**設定**で編集できる内容

#### **メールの受信**

回数券の発行、利用処理などお客様にメールの送信を行います。 確認のために設定したメールアドレスに送信します。

#### **管理者情報**

ログイン時に使用するメールアドレス、パスワードを変更できます。

#### **言語**

表示言語

管理画面の表示言語を変更します。

店舗言語

お客様へ送信するメールの言語が変更されます。

#### **オンライン販売**

回数券をオンラインで販売する為の設定です。 **SHORT以上のプラン**でご利用できます。

#### **利用規約の同意**

利用規約をお読みいただき同意していただきます。

**stripeの登録**

リンクよりstripeの登録画面から登録してください。

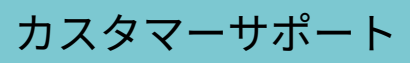

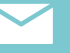

info@matakul.jp

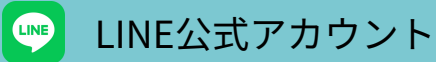

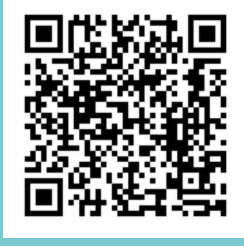

https://page.line.me/620zaocn

WATAKUL